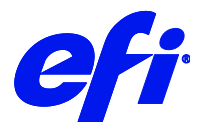

# Mimaki UJV55-320

This document bridges the gap between the Fiery XF documentation and the Mimaki UJV55-320 documentation.

Refer to the Installation section before you connect the printer to a computer.

The Operation section has information on profile generation and everyday use. Please refer also to the Operation Manual.

# Installation

For a UJV55-320 printer, select the Fiery XF driver that matches the ink configuration in the printer:

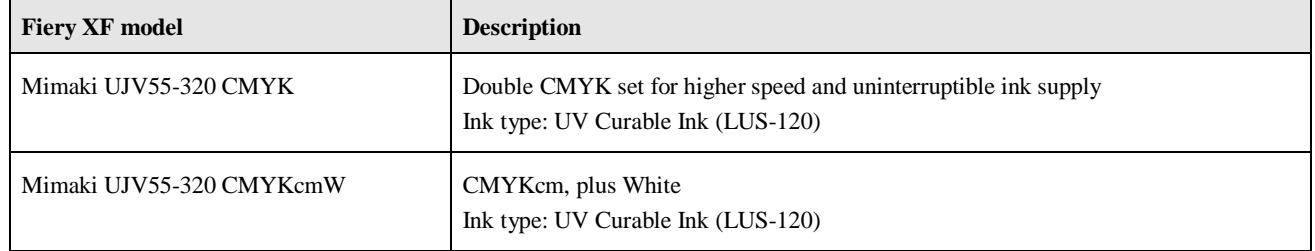

From the computer viewpoint, the Mimaki UJV55-320 is a special USB device with Ethernet support. The latest driver is downloadable from<http://www.mimaki.co.jp/>

Follow the instructions in the Mimaki USB Driver Install Guide before you connect the printer. Mimaki USB Driver version 4.0 or later is recommended. Furthermore, the Mimaki network driver is supported from version 1.2 onwards.

- **1** Install Fiery XF and the latest Fiery XF service pack that supports the Mimaki UJV55-320 printer. The minimum requirement is Fiery XF 7.1.
- **2** To configure the Fiery XF printer:
	- In System Manager, add the printer by clicking on the plus (+) icon and selecting "Mimaki"as the manufacturer and "Mimaki UJV55-320 CMYKcmW" as the printer type.
	- In the Connection panel. select the Connection type "Print via port" or "Print via IP network".

# Operation

## **Color Tools**

In Color Tools, select the printer for which you want to create a calibration file. The calibration file forms the basis for creating a media profile.

- You can access the ink layers settings via the "Media type" setting.
- You can set the number of passes via the "Print mode" setting.
- You can select the Variable, Fixed Small/Large "Dot size" setting.
- You can select a resolution in the range of 600x300 dpi to 1200x900 dpi.

**Note:** Ink consumption may be higher in higher resolutions.

• If your printer has light inks, reduce the starting point of norm ink. Setting it to  $1/2$  of the default Color Tools setting (e.g. from 38% to 19%) is a good start.

#### **Server Manager**

- **1** In Server Manager, click on the Media panel for your printer and load the calibration file you created in Color Tools.
- **2** Click on Printer & Workflow Settings to open the Special Settings panel.

**Note:** Always check the control panel settings – they may override the RIP settings or otherwise affect print quality.

# White printing

This section applies only to printer models with white ink.

#### **Print speed and quality issues**

For white printing, the print head is split into two bands - one band for process colors and one band for White ink. The print speed is much slower than for normal color printing.

White adds another 100% of ink. Although the print speed is slower, you can easily run into quality issues. Use as much of the media width as possible, and follow the hints given in the "Color Tools" section above. In particular, make sure to keep the printing width consistent.

#### **Calibration and media profiles**

There is no specific calibration available for White. White ink simply uses its own calibration curve. As far as profiles are concerned, the printer is still a CMYK device. Five-channel profiles that include a mix of CMYK and White are not supported.

### **Printer-specific separations**

Separated file formats, e.g. PS, PDF, EPS, support spot colors. For Fiery XF, the spot color name WHITE\_INK has a special meaning. It is a pre-defined printer-specific internal spot color. During job processing, it goes directly to the printer, by-passing color management. It is possible to specify it directly in the document. Alternatively, you can use Color Editor to set up an alias, by mapping one of the job's separations to WHITE\_INK. You can then select the .\*cxf file in the color settings of the job.

### **Printer settings**

You can find the settings for White ink on the Special Printer Settings panel for the printer (Server Manager) or for the job (Job Editor).

#### **Printer settings (White ink)**

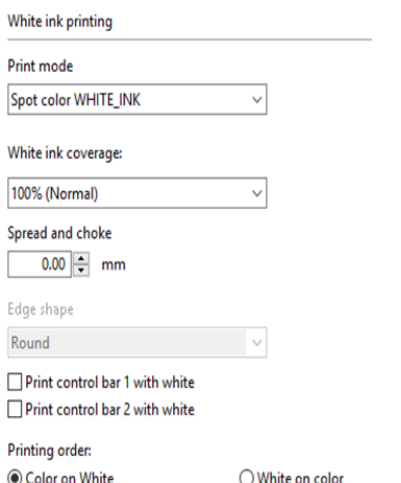

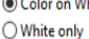

) White on coloi ◯ Color White Color

#### • Print mode

There are six ways to print White:

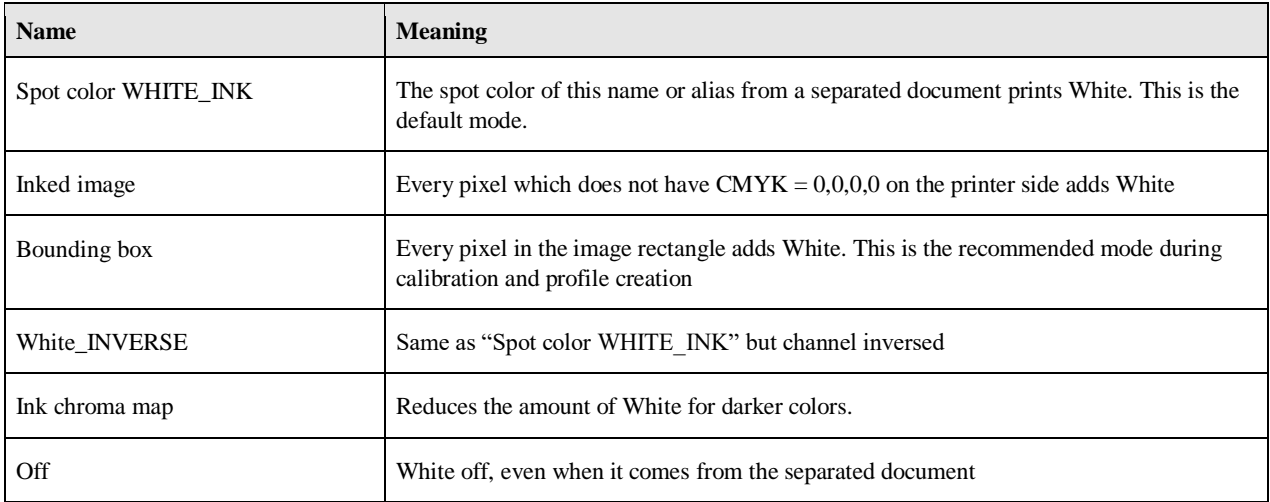

The options "Inked image" and "Bounding box" work regardless of whether the file is separated or not.

• White ink coverage

White ink coverage is an option that configures the amount of white ink relative to black. The available settings are 10%, 13%, 16%, 20%, 25%, 32%, 40%, 50%, 60%, 83%, 100%.

• Printing order

Since White is opaque, the printing order is important.

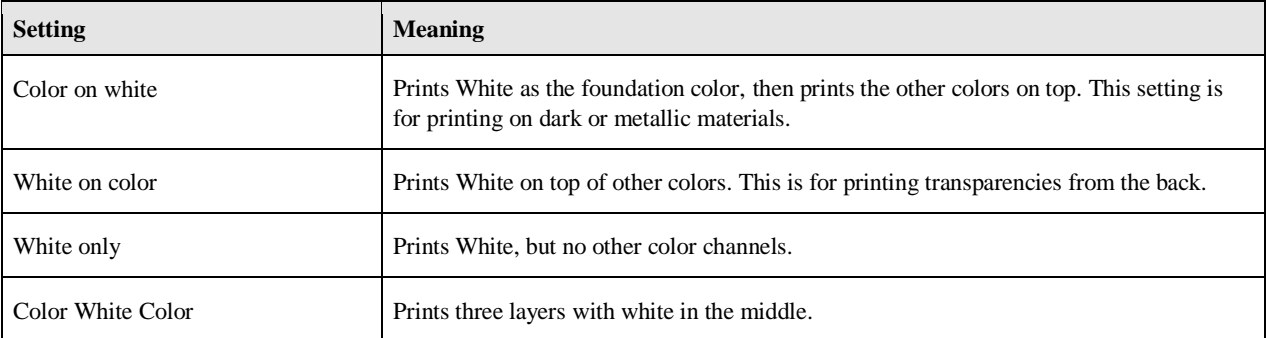

#### **Printer settings (heater)**

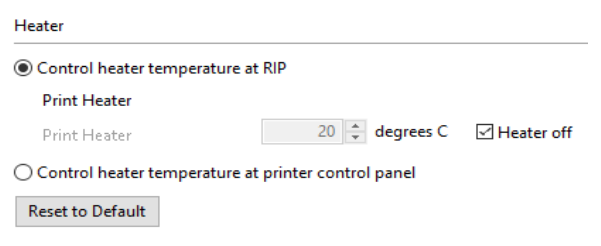

The temperature can be set either through Fiery XF (20 – 60  $^{\circ}$ C) or at the printer control panel.

#### **Printer settings (other)**

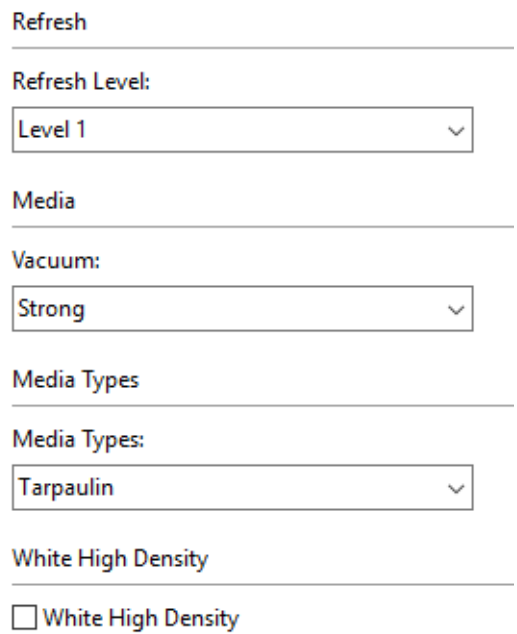

- Refresh Level For nozzle clogging prevention, set the amount of ink to be discharged from the nozzle.
- White-High density This mode uses white ink twice as much comparing to printing with normal density.

# Media type constraint table

• Mimaki UJV55-320 CMYKcmW

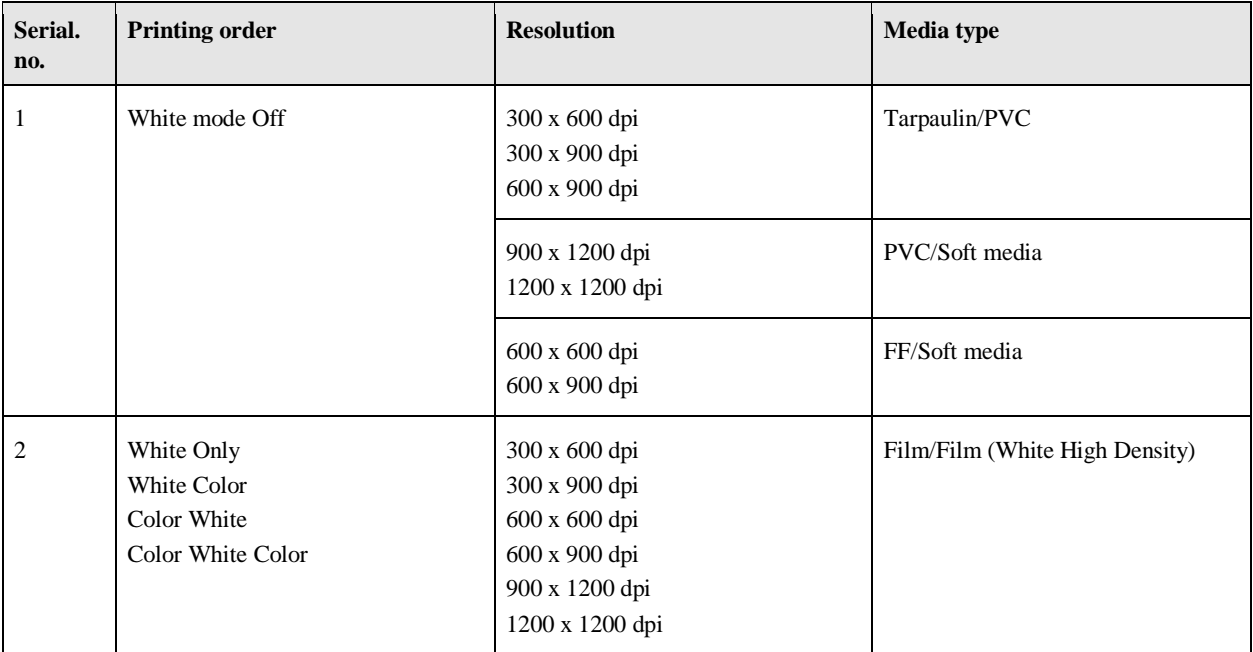

#### • Mimaki UJV55-320 CMYK

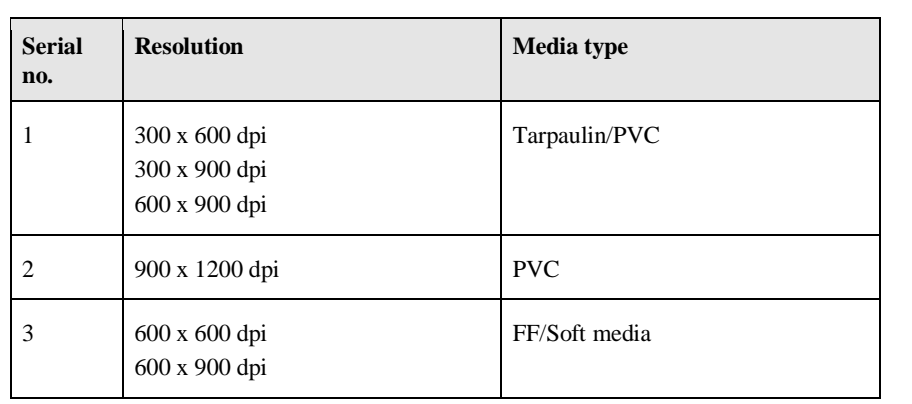